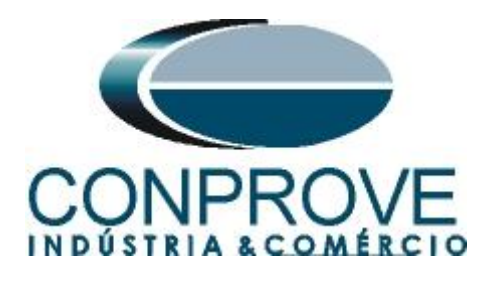

# **Tutorial de Teste**

**Tipo de Equipamento:** Relé de Proteção

**Marca:** Pextron

**Modelo:** URP6000

**Funções:** 59N ou PTOV – Sobretensão de Neutro

**Ferramenta Utilizada:** CE- 6003; CE-6006; CE-6707; CE-6710; CE-7012 ou CE-7024

**Objetivo:** Teste do pick-up e tempo de atuação do elemento de sobretensão de neutro utilizando o software Quick.

**Controle de Versão:**

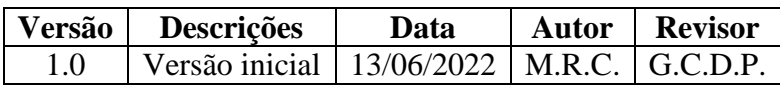

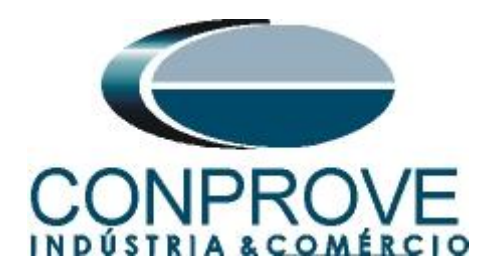

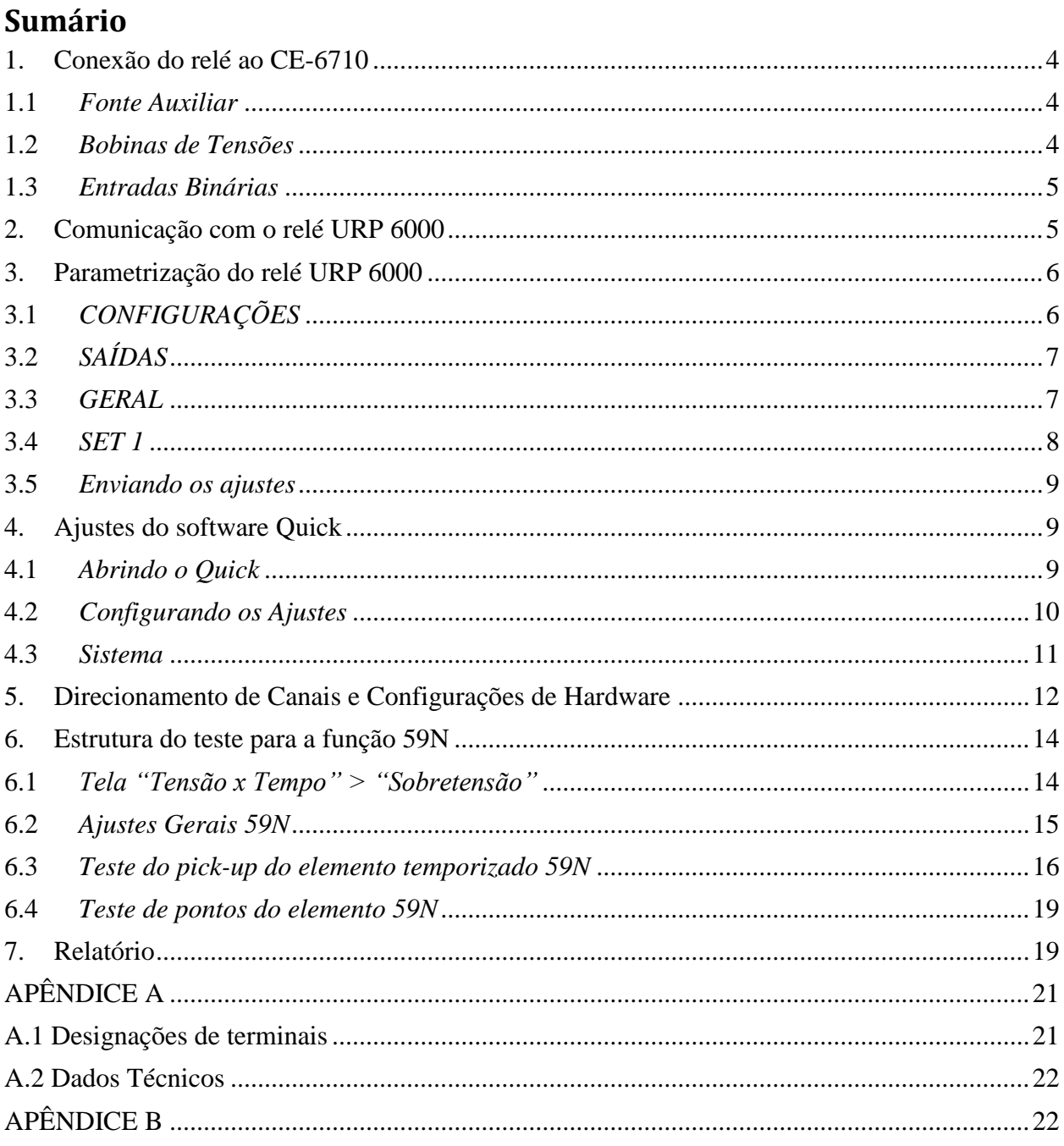

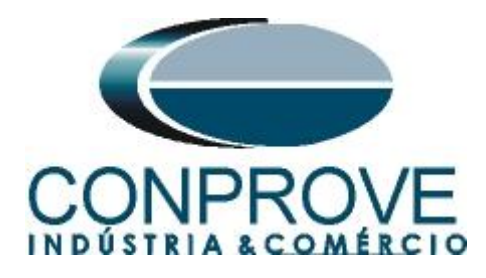

## **Termo de Responsabilidade**

As informações contidas nesse tutorial são constantemente verificadas. Entretanto, diferenças na descrição não podem ser completamente excluídas; desta forma, a CONPROVE se exime de qualquer responsabilidade, quanto a erros ou omissões contidos nas informações transmitidas.

Sugestões para aperfeiçoamento desse material são bem vindas, bastando o usuário entrar em contato através do email [suporte@conprove.com.br.](mailto:suporte@conprove.com.br)

O tutorial contém conhecimentos obtidos dos recursos e dados técnicos no momento em que foi escrito. Portanto a CONPROVE reserva-se o direito de executar alterações nesse documento sem aviso prévio.

Este documento tem como objetivo ser apenas um guia, o manual do equipamento a ser testado deve ser sempre consultado.

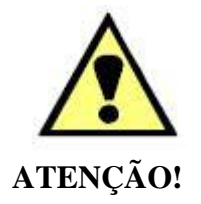

O equipamento gera valores de correntes e tensões elevadas durante sua operação. O uso indevido do equipamento pode acarretar em danos materiais e físicos.

Somente pessoas com qualificação adequada devem manusear o instrumento. Observa-se que o usuário deve possuir treinamento satisfatório quanto aos procedimentos de manutenção, um bom conhecimento do equipamento a ser testado e ainda estar ciente das normas e regulamentos de segurança.

# **Copyright**

Copyright © CONPROVE. Todos os direitos reservados. A divulgação, reprodução total ou parcial do seu conteúdo, não está autorizada, a não ser que sejam expressamente permitidos. As violações são passíveis de sansões por leis.

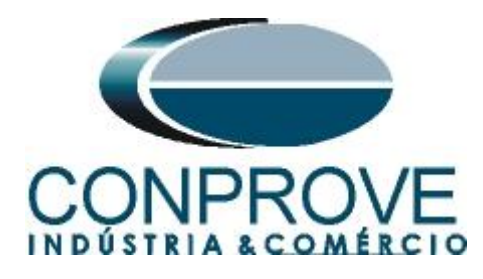

## **INSTRUMENTOS PARA TESTES ELÉTRICOS Sequência para testes do relé URP6000 no software Ramp**

# <span id="page-3-0"></span>**1. Conexão do relé ao CE-6710**

No apêndice A-1 mostram-se as designações dos terminais do relé.

# <span id="page-3-1"></span>**1.1** *Fonte Auxiliar*

Ligue o positivo (borne vermelho) da Fonte Aux. Vdc ao pino A1 no terminal do relé e o negativo (borne preto) da Fonte Aux Vdc ao pino A2 do terminal do relé.

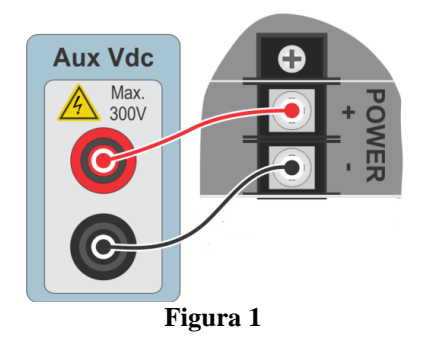

# <span id="page-3-2"></span>**1.2** *Bobinas de Tensões*

Para estabelecer as conexões das bobinas de tensões, ligue os canais de tensão V1, V2 e V3 aos pinos 8, 9 e 10 do terminal do relé e conecte os comuns dos canais de tensões ao pino 11 do terminal do relé.

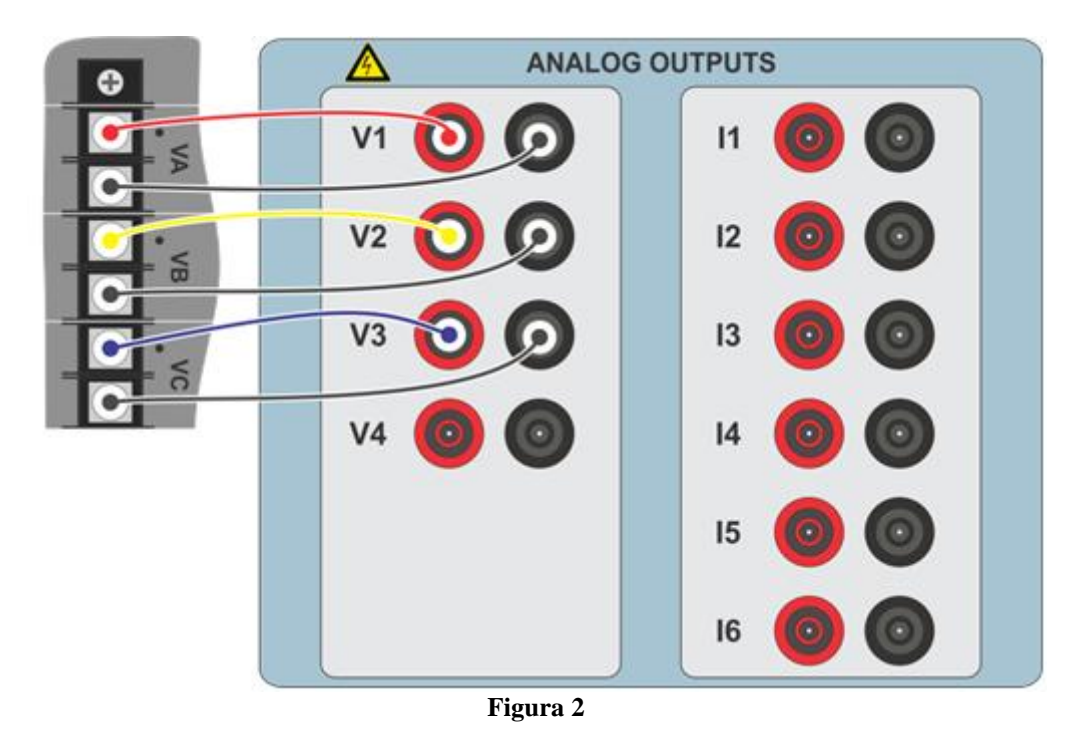

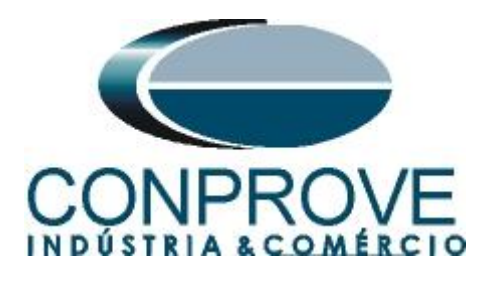

# <span id="page-4-0"></span>**1.3** *Entradas Binárias*

Ligue as entradas binárias do CE-6710 às saídas binárias do terminal do relé.

BI1 ao pino 25 e seu comum ao pino 24.

A figura a seguir mostra os detalhes dessas ligações.

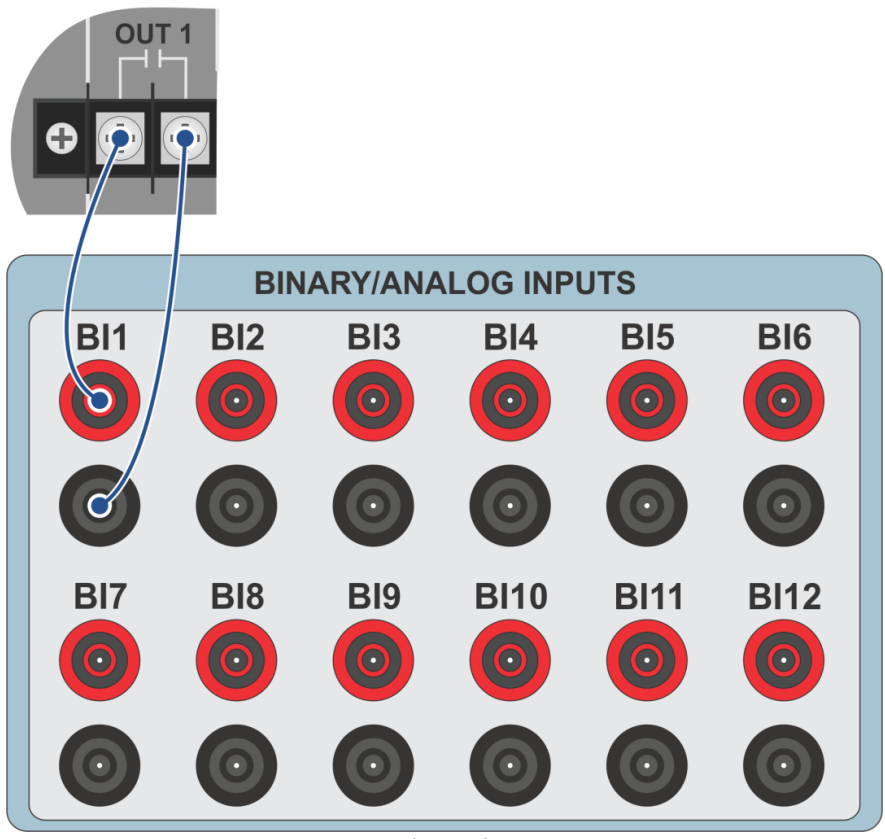

**Figura 3**

# <span id="page-4-1"></span>**2. Comunicação com o relé URP 6000**

Primeiramente abre-se o *URP600X* e liga-se um cabo USB do notebook com o relé. Em seguida clica-se duas vezes no ícone do software.

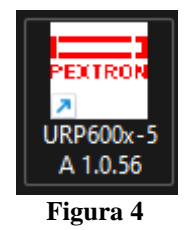

Clique no ícone destacado abaixo para ler os ajustes do relé.

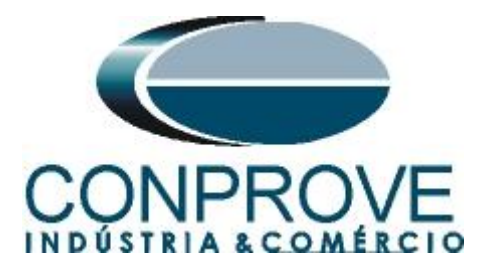

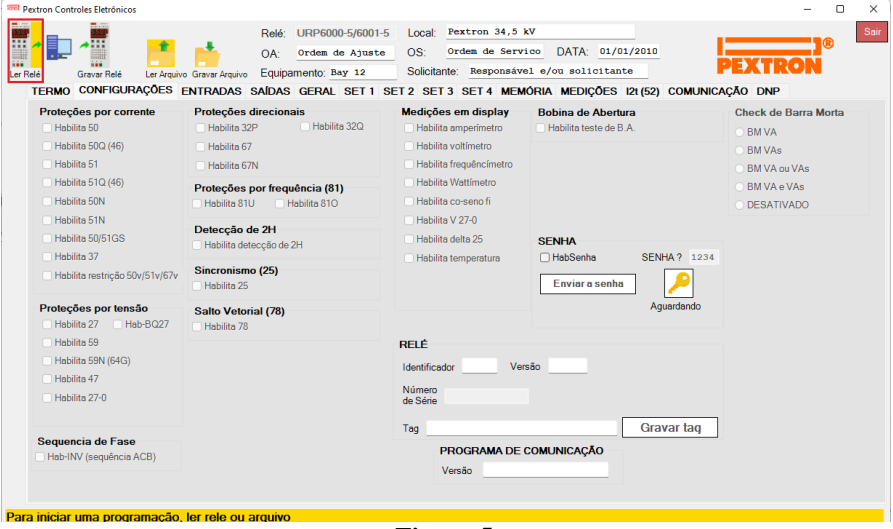

**Figura 5**

# <span id="page-5-0"></span>**3. Parametrização do relé URP 6000**

# <span id="page-5-1"></span>**3.1** *CONFIGURAÇÕES*

Após a leitura dos dados, certifique-se que esteja na aba *"CONFIGURAÇÕES"*. O passo seguinte é ativar a função 59N. Recomenda-se que todas as outras funções estejam desabilitadas.

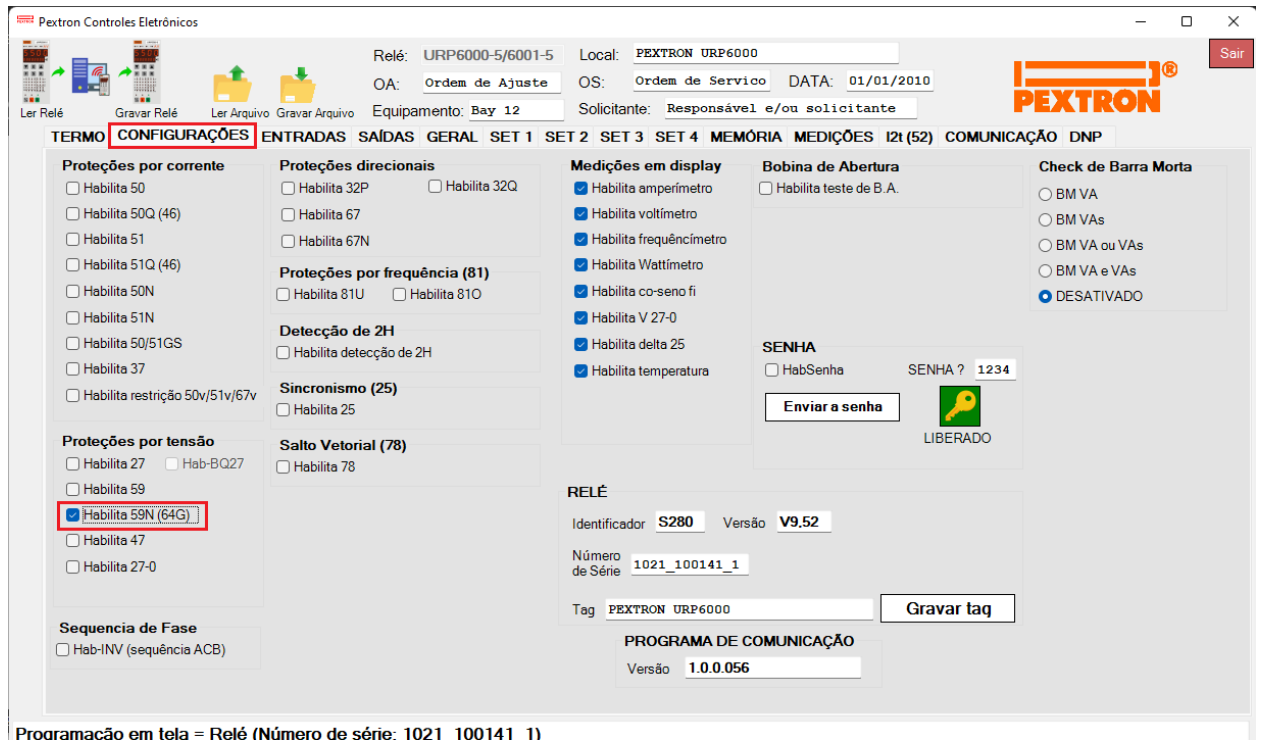

**Figura 6**

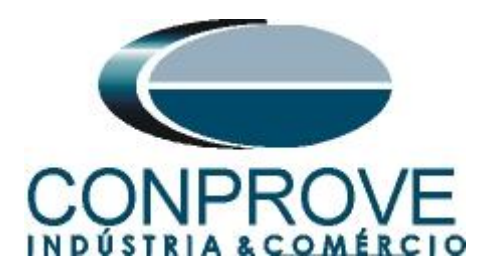

# <span id="page-6-0"></span>**3.2** *SAÍDAS*

Escolha a opção *"SAÍDAS"* e configure o sinal de trip da função da seguinte maneira.

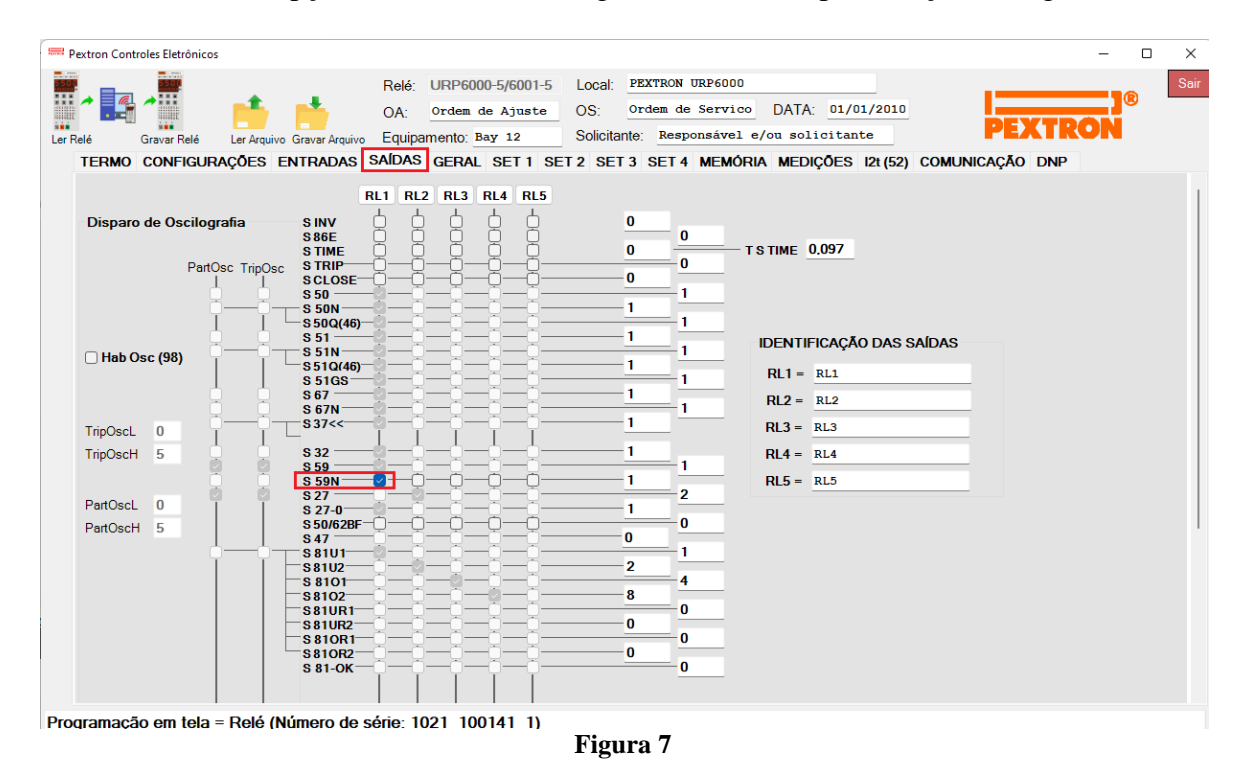

# <span id="page-6-1"></span>**3.3** *GERAL*

Na aba *"GERAL"* ajusta-se a relação de transformação de potencial *"RTP".*

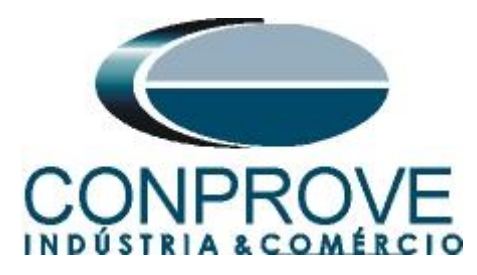

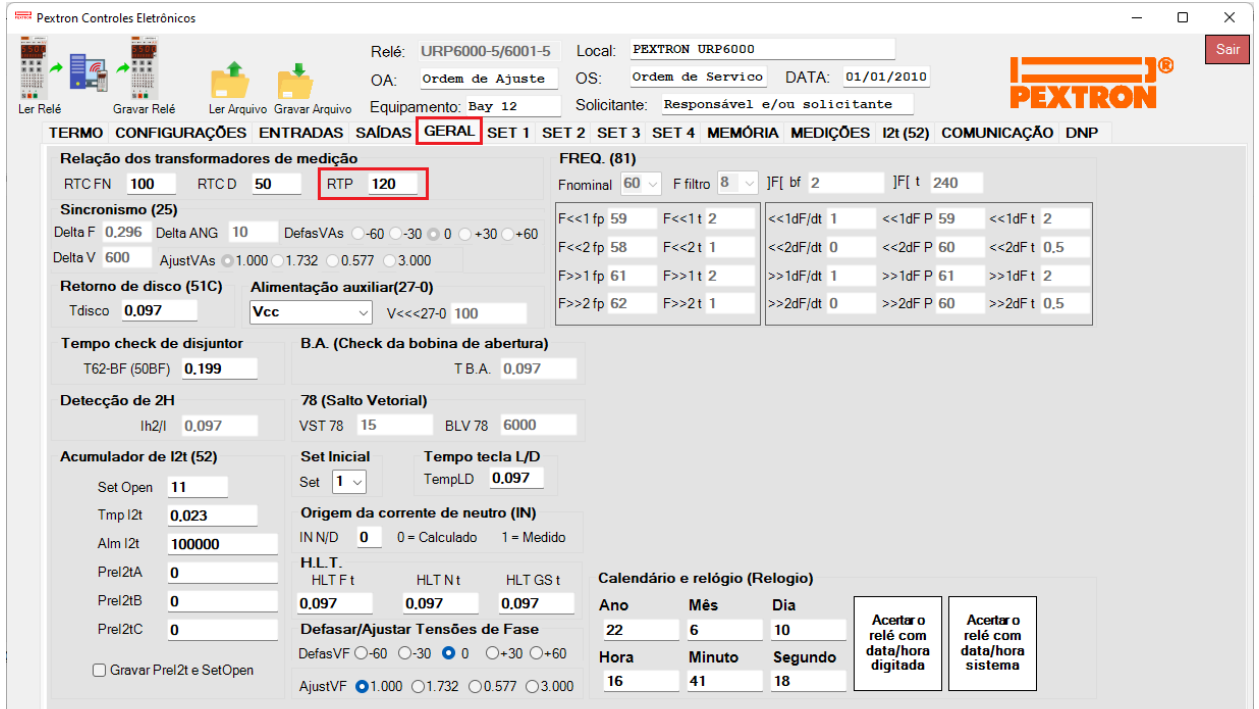

Programação em tela = Relé (Número de série: 1021 100141 1)

**Figura 8**

# <span id="page-7-0"></span>**3.4** *SET 1*

Para a função de sobretensão de neutro ajustam-se os valores de pickup e tempo de operação.

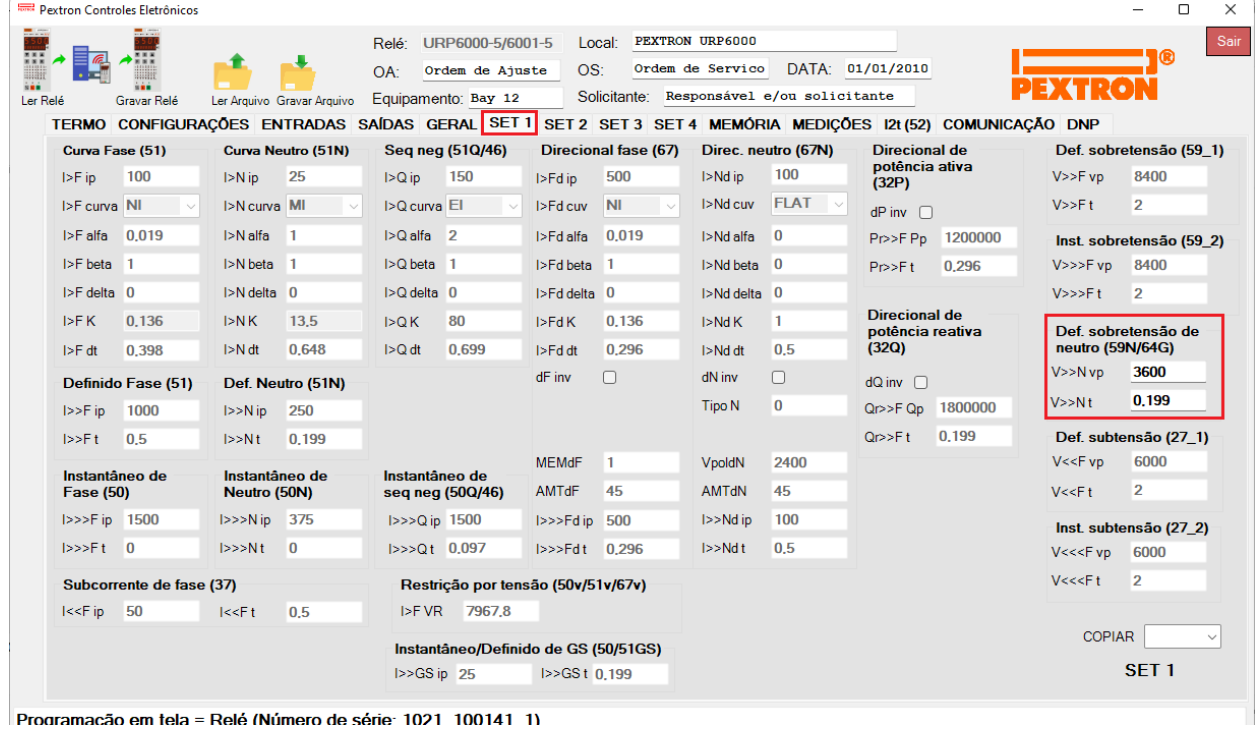

**Figura 9**

**Rua Visconde de Ouro Preto, 77 - Bairro Custódio Pereira - Uberlândia – MG - CEP 38405-202 Fone (34) 3218-6800 Home Page: www.conprove.com -Home Page: www.conprove.com - E-mail: conprove@conprove.com.br**

Ť

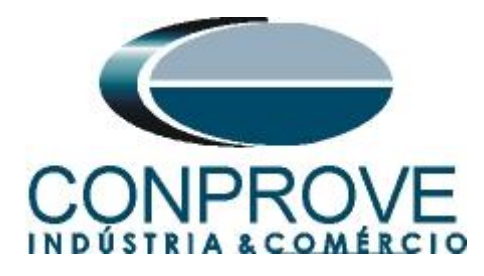

#### <span id="page-8-0"></span>**3.5** *Enviando os ajustes*

Clicando no ícone em destaque enviam-se os ajustes do software para o relé. Clique na opção *"Continuar"* em seguida.

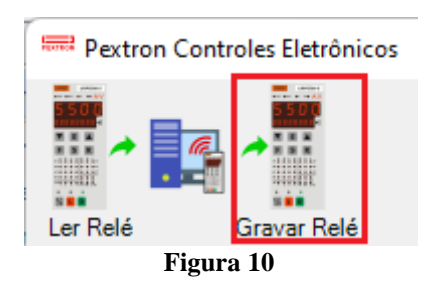

## <span id="page-8-1"></span>**4. Ajustes do software Quick**

## <span id="page-8-2"></span>**4.1** *Abrindo o Quick*

Clique no ícone do gerenciador de aplicativos CTC.

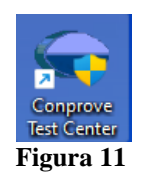

Efetue um clique no ícone do software *Quick*

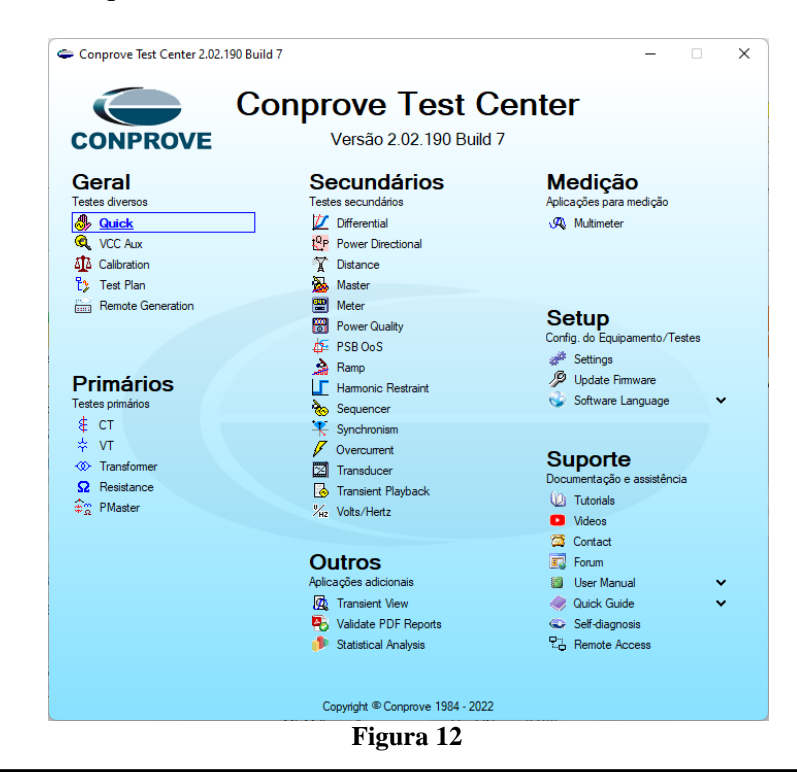

**Rua Visconde de Ouro Preto, 77 - Bairro Custódio Pereira - Uberlândia – MG - CEP 38405-202 Fone (34) 3218-6800 Fax (34) 3218-6810 Home Page: www.conprove.com - E-mail: conprove@conprove.com.br**

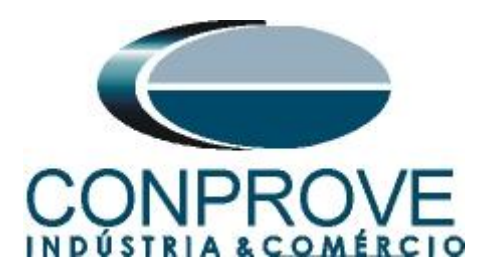

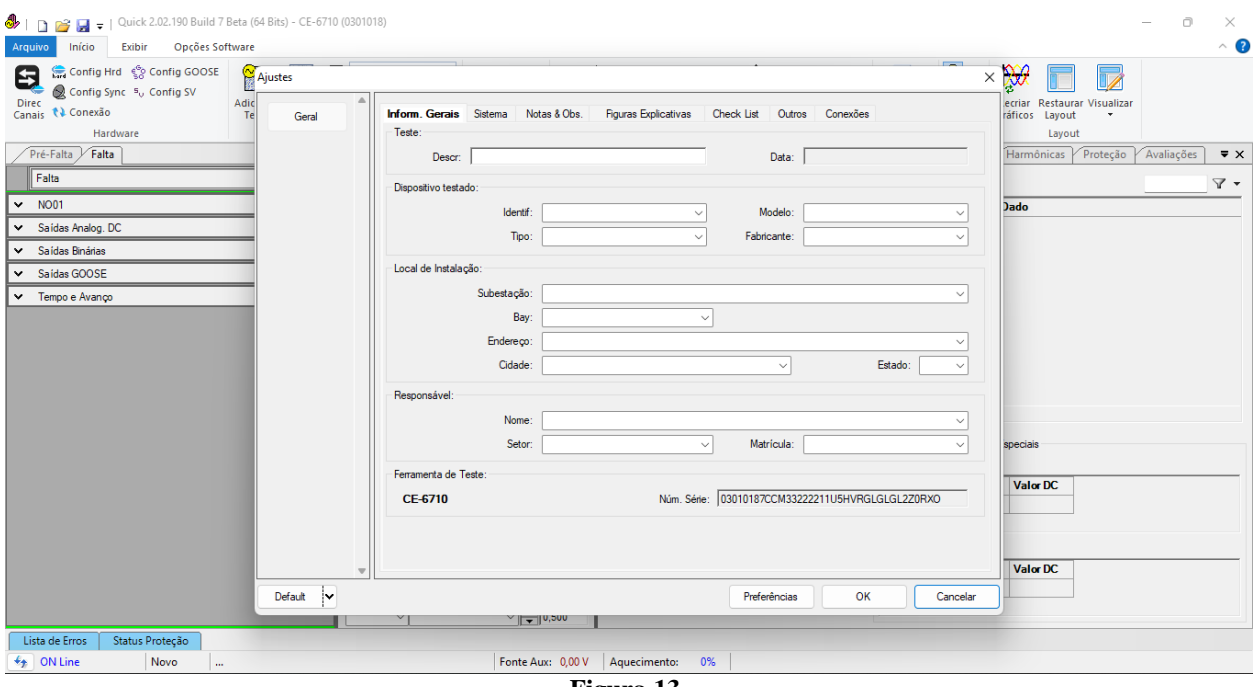

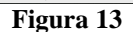

#### <span id="page-9-0"></span>**4.2** *Configurando os Ajustes*

Ao abrir o software a tela de *"Ajustes"* abrirá automaticamente (desde que a opção *"Abrir Ajustes ao Iniciar"* encontrado no menu *"Opções Software"* esteja selecionada). Caso contrário clique diretamente no ícone *"Ajustes"*.

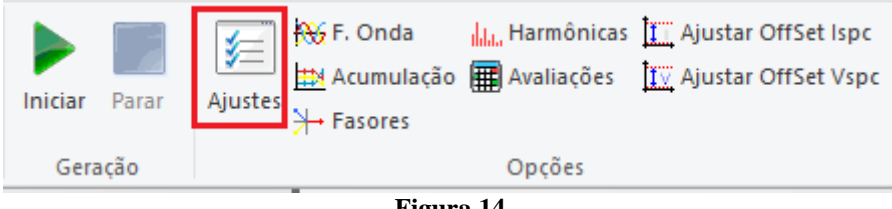

**Figura 14**

Dentro da tela de *"Ajustes"* preencha a aba *"Inform. Gerais"* com dados do *"Dispositivo testado"*, *"Local da Instalação"* e o *"Responsável"*. Isso facilita a elaboração relatório sendo que essa aba será a primeira página a ser mostrada no relatório.

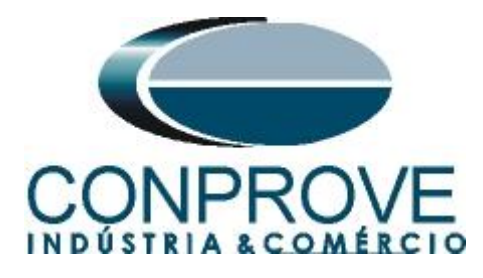

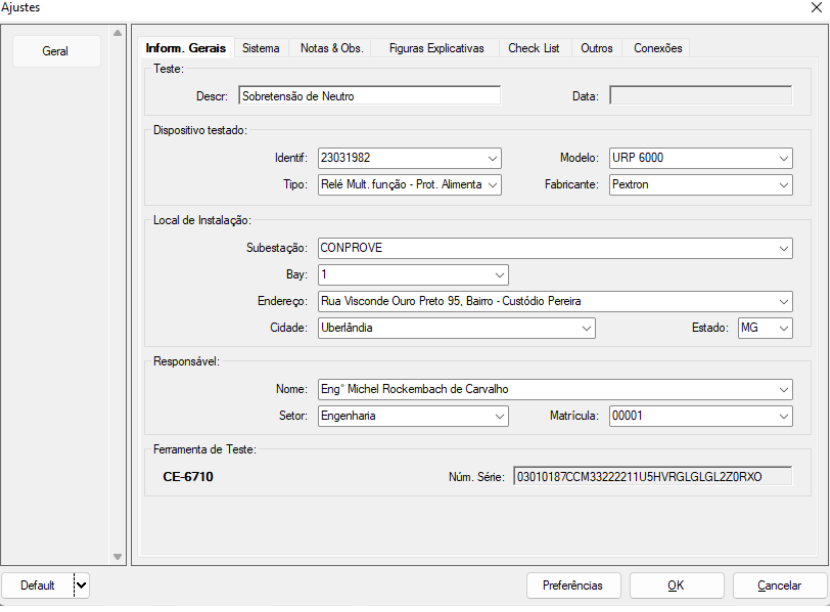

**Figura 15**

#### <span id="page-10-0"></span>**4.3** *Sistema*

Na tela a seguir dentro da sub aba *"Nominais"* são configurados os valores de frequência, sequencia de fase, tensões primárias e secundárias, correntes primárias e secundárias, relações de transformação de TPs e TCs. Existem ainda duas abas *"Impedância"* e *"Fonte"* cujos dados não são relevantes para esse teste.

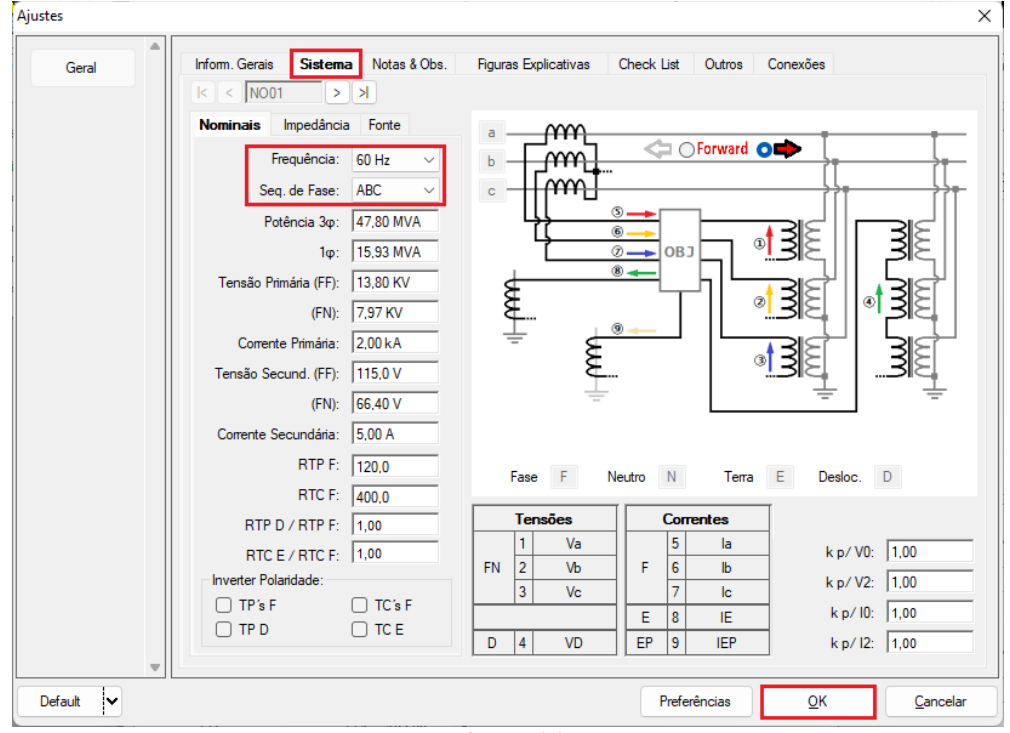

**Figura 16**

**Rua Visconde de Ouro Preto, 77 - Bairro Custódio Pereira - Uberlândia – MG - CEP 38405-202 Fone (34) 3218-6800 Fax (34) 3218-6810 Home Page: www.conprove.com - E-mail: conprove@conprove.com.br**

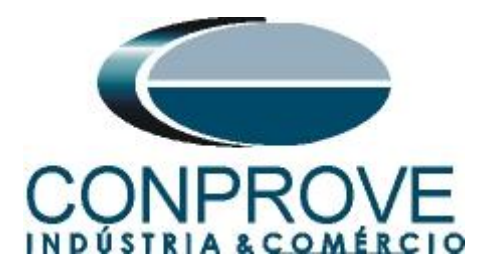

Existem outras abas onde o usuário pode inserir *"Notas & Obs., Figuras explicativas,"* pode criar um *"check list"* dos procedimentos para realização de teste e ainda criar um esquemático das ligações entre mala de teste e o equipamento de teste.

## <span id="page-11-0"></span>**5. Direcionamento de Canais e Configurações de Hardware**

Clique no ícone ilustrado abaixo.

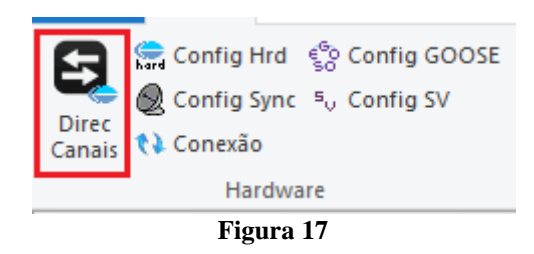

Em seguida clique no ícone destacado para configurar o hardware.

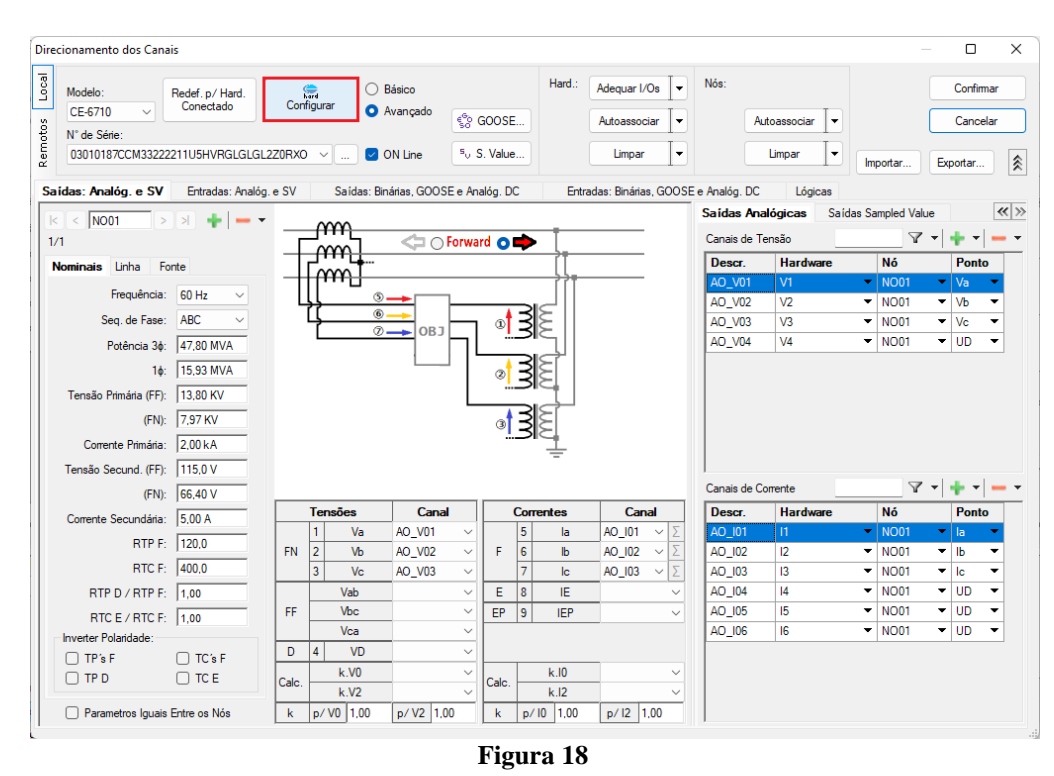

Escolha a configuração dos canais, ajuste a fonte auxiliar e o método de parada das entradas binárias. Para finalizar clique em *"OK".*

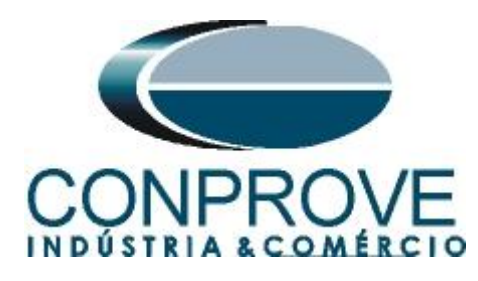

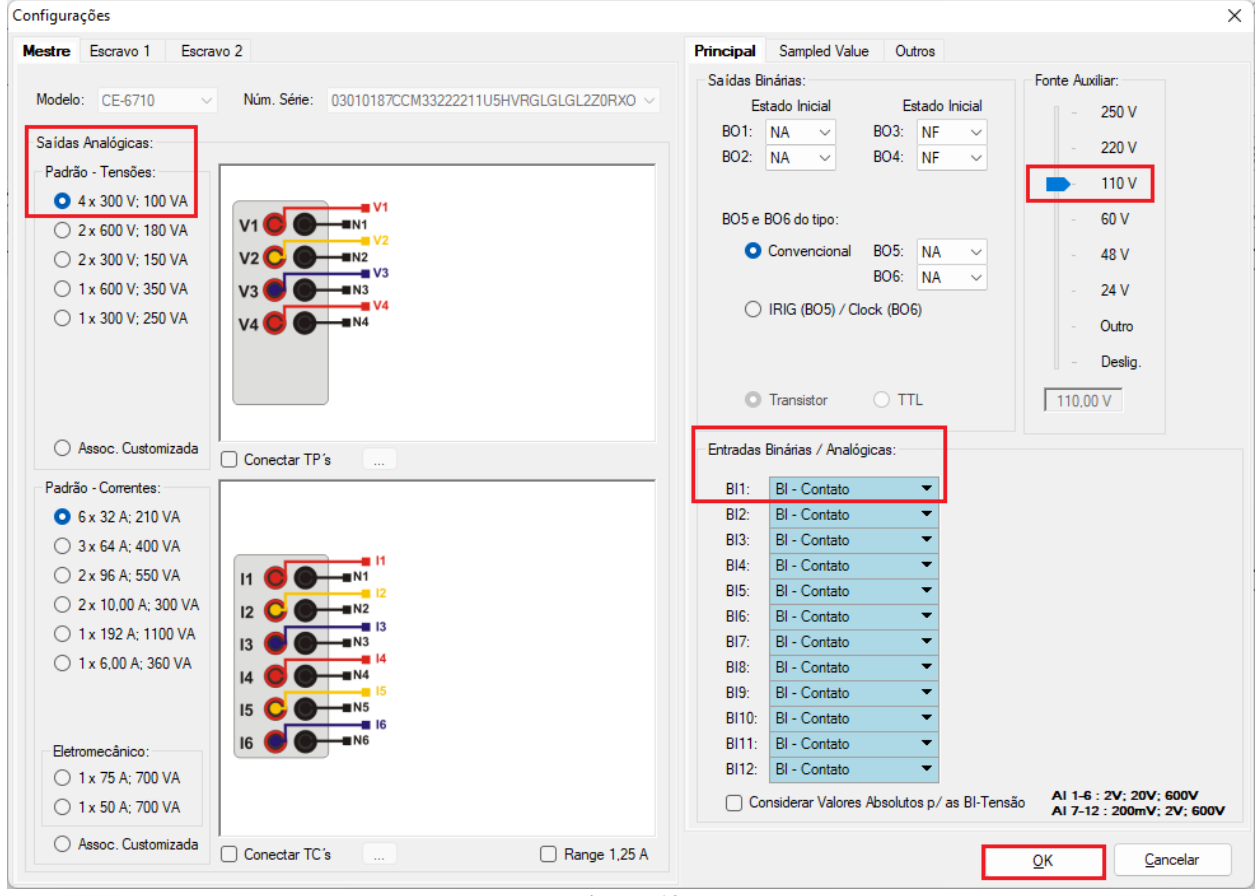

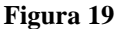

Adicione um novo canal de tensão *"AO\_VO5",* fazendo parte do nó *"NO01"* e sendo do tipo *"k.V0"* ajuste o ganho *"K"* para 3*.* Esse canal criado leva em consideração a tensão de sequencia zero, por fim clique em *"Confirmar"*.

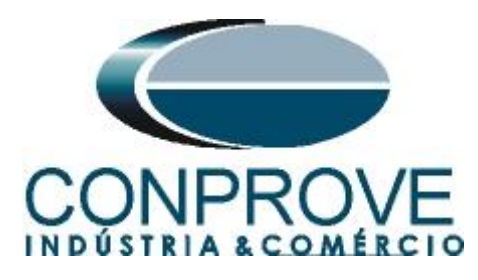

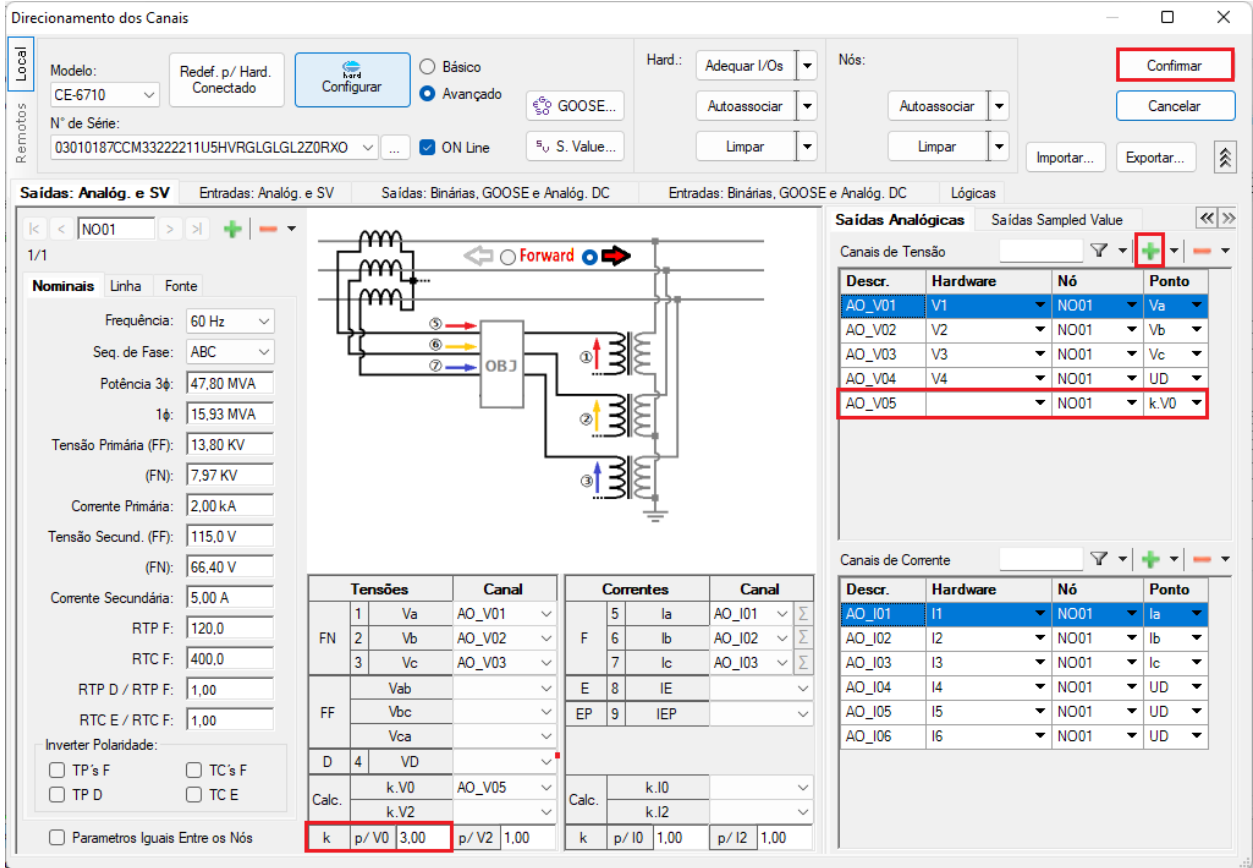

**Figura 20**

# <span id="page-13-0"></span>**6. Estrutura do teste para a função 59N**

#### <span id="page-13-1"></span>**6.1** *Tela "Tensão x Tempo" > "Sobretensão"*

Clique na aba *"Proteção > Tensão x tempo >Sobretensão"* para que os dados ajustados no relé sejam configurados no software. Em seguida ao lado da tensão *"V"* escolha um nó como referencia, neste caso *"AO\_V05".* Somente após a escolha do nó é que os campos para ajuste da função 59N ficam ativos.

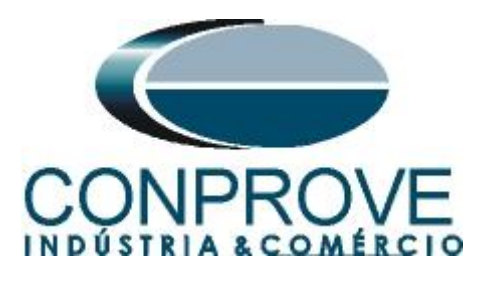

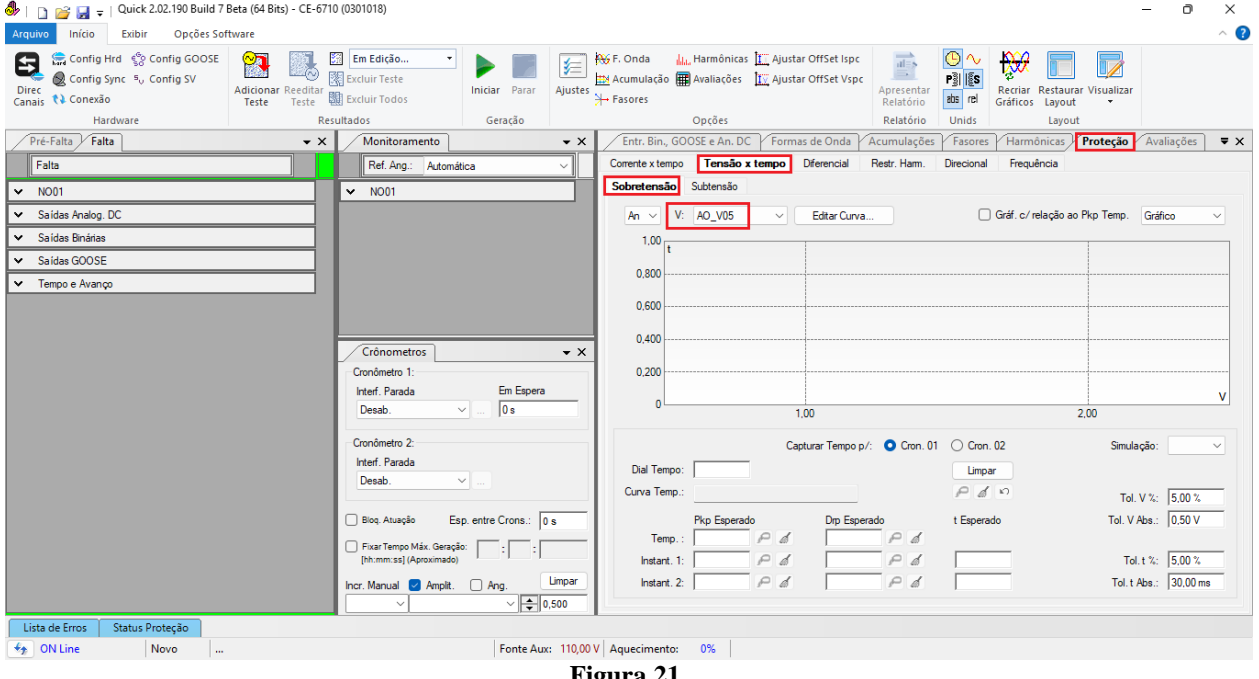

#### **Figura 21**

#### <span id="page-14-0"></span>**6.2** *Ajustes Gerais 59N*

De acordo com os ajustes do software do relé inserem-se esses valores no software *"Quick"*. O pick-up do elemento 59N é igual a (3600/120) 30,0V com tempo de atuação igual a 0,2s. Existem ainda campos onde devem ser inseridas as tolerâncias, absoluta e relativa tanto de tensão como de tempo. Esses valores são retirados do apêndice A.2.

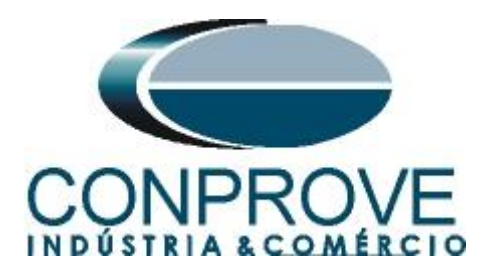

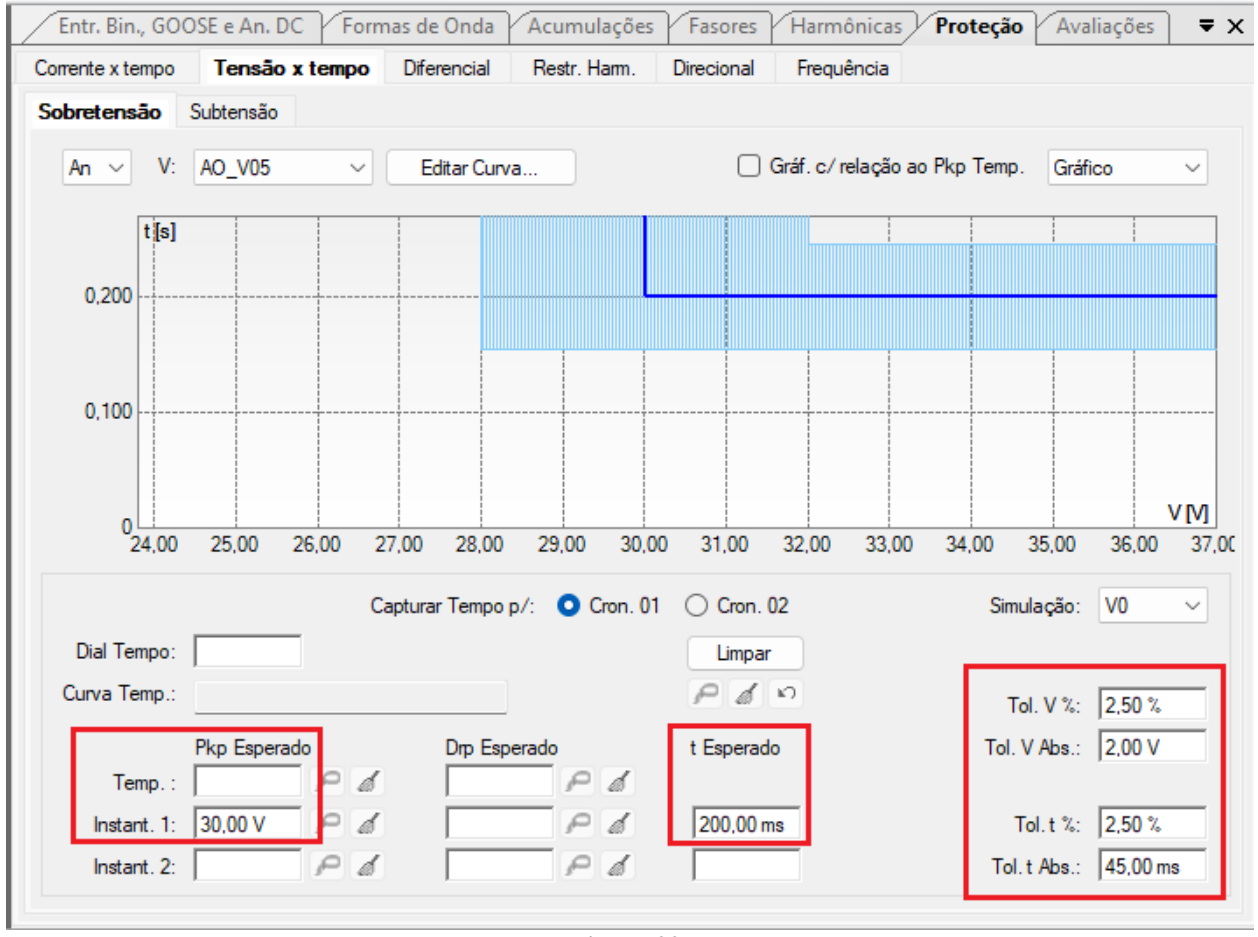

**Figura 22**

#### <span id="page-15-0"></span>**6.3** *Teste do pick-up do elemento temporizado 59N*

Para o teste de pick-up utiliza-se uma rampa para incrementar o valor de tensão. Para isso escolha nas abas *"Falta > N01",* a opção *"Rampa"* e clique no ícone destacado.

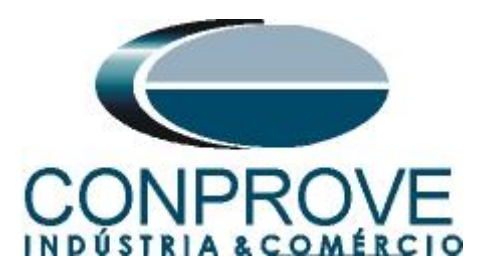

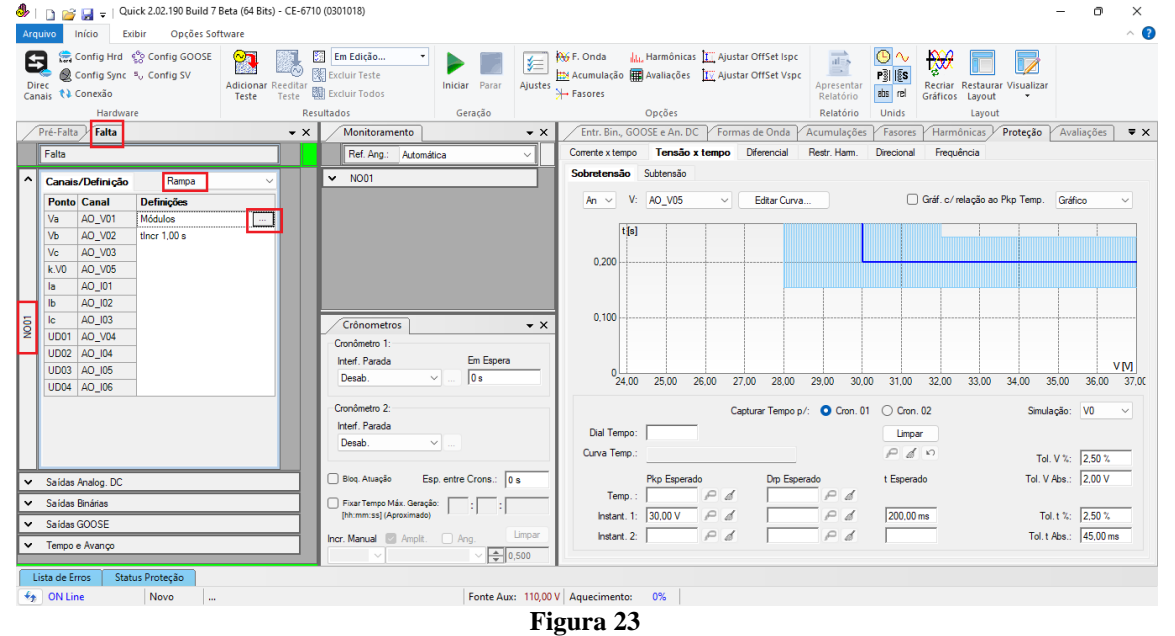

Para o valor inicial ajuste 28,00V, para valor limite 32,00V, com incremento de 100mV e tempo de cada incremento como 1,0s.

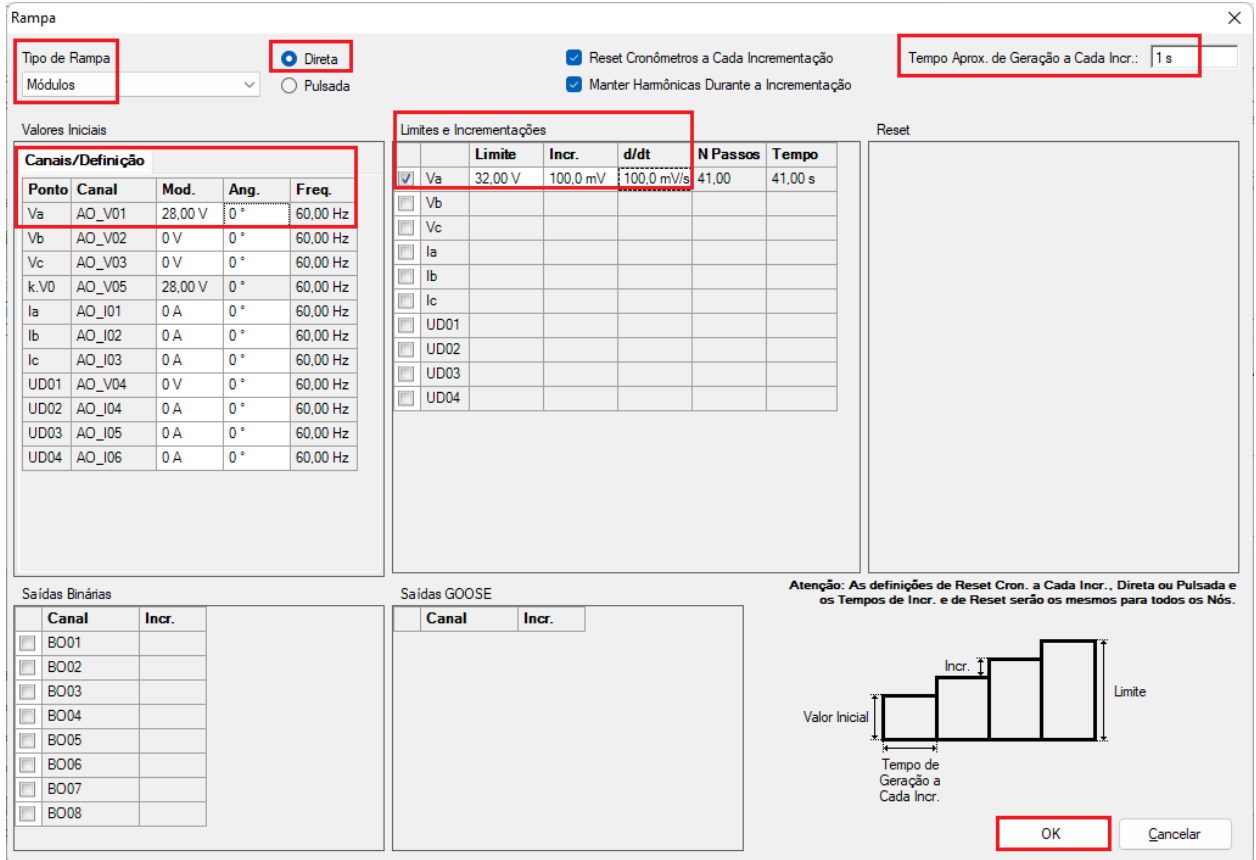

**Figura 24**

**Rua Visconde de Ouro Preto, 77 - Bairro Custódio Pereira - Uberlândia – MG - CEP 38405-202 Fone (34) 3218-6800 Fax (34) 3218-6810 Home Page: www.conprove.com - E-mail: conprove@conprove.com.br**

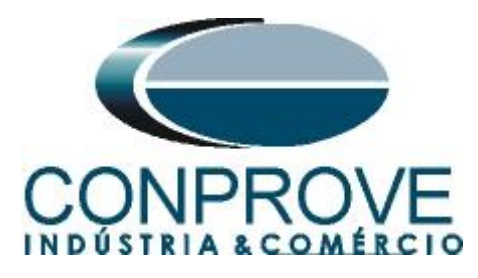

Ajuste a interface de parada que nesse caso é a *"BI01"* e inicie a geração clicando no ícone destacado abaixo ou através do atalho *"Alt + G".*

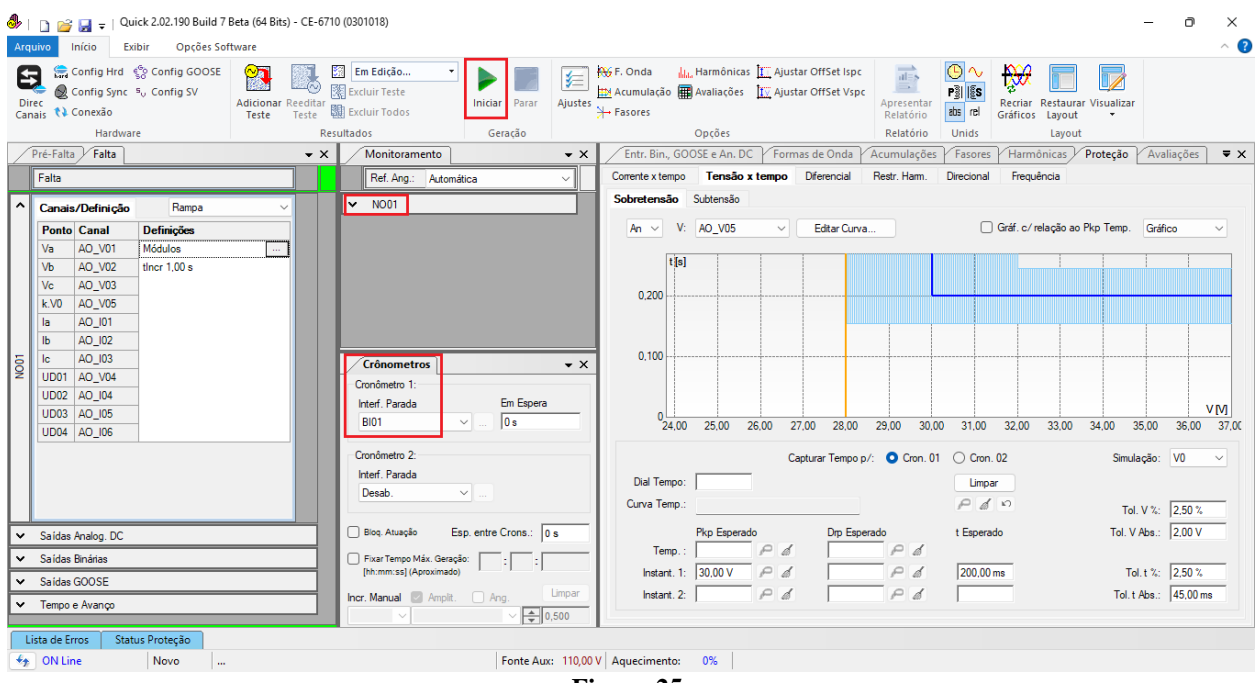

**Figura 25**

Para visualizar os valores que estão sendo gerado clique em *"N01"* dentro da aba *"Monitoramento"*. Após a atuação clique no ícone em destaque para capturar o ponto.

| Open Cuick 2.02.190 Build 7 Beta (64 Bits) - CE-6710 (0301018)<br>Opções Software<br>Início<br>Exibir<br>Arquivo                                                                                                    | Ō<br>$\times$<br>$\land$ $\bullet$                                                                                                    |
|----------------------------------------------------------------------------------------------------|----------------------------------------------------------------------------------------------------|
| Config Hrd < Config GOOSE<br>8<br>Config Sync 5 <sub>v</sub> Config SV<br><b>Direc</b><br>Canais <i>N</i> Conexão<br>Hardware<br>Pré-Falta<br>Falta<br>Falta                                                                                                    | LL Harmônicas III Ajustar OffSet Ispc<br>$\overrightarrow{at=s}$<br>O<br><b>Ay</b> F. Onda<br>$\mathbb{R}$<br>翻<br>Em Edição<br>$\sim$<br>医<br>⊙<br>$\longrightarrow$<br>图 Excluir Teste<br>Acumulação   Avaliações   X Ajustar OffSet Vspc<br>$\frac{3}{2}$ $\frac{15}{25}$<br>Iniciar Parar<br><b>Adicionar Reeditar</b><br>Ajustes<br>Recriar Restaurar Visualizar<br>Apresentar<br>图 Excluir Todos<br>→ Fasores<br>abs rel<br>Teste<br>Teste<br>Relatório<br><b>Gráficos</b><br>Layout<br>Resultados<br>Geração<br>Opcões<br>Relatório<br>Unids<br>Layout<br>Entr. Bin., GOOSE e An. DC<br><b>Monitoramento</b><br>Formas de Onda<br>Proteção<br>$\bullet$ $\times$<br>Acumulações<br>Fasores<br>Harmônicas<br>Avaliações<br>$\overline{\mathbf{v}} \times$<br>$\bullet$ $\times$<br>Tensão x tempo Diferencial<br>Restr. Harm.<br>Frequência<br>Corrente x tempo<br>Direcional<br>Ref. Ang.: Automática<br>$\checkmark$                                                                                                    |
| Canais/Definição<br>Rampa<br><b>Ponto</b> Canal<br><b>Definições</b><br>AO_V01<br>Módulos<br>Va<br>AO_V02<br>tincr $1.00 s$<br>Vb<br>AO_V03<br>Vc<br>AO_V05<br>kN0<br>AO_I01<br>la<br>$\mathbf{b}$<br>AO_I02<br>AO_I03<br>lc<br>$\overline{\mathsf{P}}$<br>AO_V04<br>UD01<br>AO_I04<br>UD <sub>02</sub><br>UD03 AO_I05<br>UD04 AO 106<br>Saídas Analog. DC<br>Saídas Binárias<br>$\checkmark$<br>$\vee$ Saídas GOOSE<br>v Tempo e Avanco<br>Status Proteção<br>Lista de Erros | Sobretensão Subtensão<br>Canais/Definição<br>$\checkmark$<br>V: AO_V05<br>Editar Curva<br>Gráf. c/ relação ao Pkp Temp.<br>Gráfico<br>$\checkmark$<br>An vi<br>$\checkmark$<br><b>Ponto</b> Canal<br>Mod.<br>Ang.<br>Va<br>AO_V01<br>31,10 V<br>$^{\circ}$<br>[t[s]<br>Vb<br>AO_V02<br>÷.<br>ш.<br>Vc<br>AO_V03<br>$\cdots$<br><br>0,200<br>AO_V05<br>kN0<br>---<br><br>AO_I01<br>la<br>--<br><br>AO 102<br><b>Ib</b><br><br><br>0.100<br>Crônometros<br>$\bullet$ $\times$<br>Cronômetro 1:<br>Interf. Parada<br>Atuou<br>VM<br>474,8 ms<br><b>BI01</b><br>$\checkmark$<br>25,00<br>26.00<br>30.00<br>31,00<br>32.00<br>33.00<br>24.00<br>27,00<br>28,00<br>29.00<br>34.00<br>35.00<br>36.00<br>37.00<br>Cronômetro 2:<br>Capturar Tempo p/: C Cron. 01 C Cron. 02<br>Simulação: V0<br>$\checkmark$<br>Interf. Parada<br>Dial Tempo:<br>Limpar<br>Desab.<br>$\checkmark$<br>P d0<br>Curva Temp.<br>Tol. V %: 2,50 %<br>Tol. V Abs.: 2,00 V<br>Esp. entre Crons.: 0 s<br>Blog. Atuação<br>Pkp Esperado<br>Drp Esperado<br>t Esperado<br>P d<br>P d<br>Temp.:<br>Fixar Tempo Máx. Geração:<br>н<br>Tol. t %: 2,50 %<br>[hh:mm:ss] (Aproximado)<br>$\vert P \vert$<br>Instant, 1: 30,00 V<br>P<br>200,00 ms<br>  d<br>B<br>$\overline{a}$<br>$\overline{\phantom{0}}$<br>Tol. t Abs.: 45,00 ms<br>Limpar<br>Instant. 2:<br>₫<br>B<br>Incr. Manual Amplit.<br>$\Box$ Ang.<br>$\frac{1}{2}$ 0,500 |
| $\bigstar$ ON Line<br>Novo<br>                                                                                                    | Fonte Aux: 110,00 V Aquecimento: 0%<br>$\Gamma$ and $\Lambda$                                                                                                    |

**Figura 26**

**Rua Visconde de Ouro Preto, 77 - Bairro Custódio Pereira - Uberlândia – MG - CEP 38405-202 Fone (34) 3218-6800 Fax (34) 3218-6810 Home Page: www.conprove.com - E-mail: conprove@conprove.com.br**

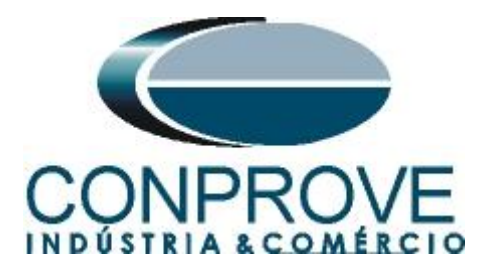

Nesse caso o pickup encontrado foi de 31,10V estando dentro da faixa de tolerância dada pelo fabricante do relé.

#### <span id="page-18-0"></span>**6.4** *Teste de pontos do elemento 59N*

Para verificar o tempo de operação do elemento 59N deve-se retirar a *"Rampa"* escolhendo a opção *"Direto"* e injetar valores de tensão acima do valor de pick-up. Mantenha a interface de parada em *"BI01"*. A figura a seguir mostra o valor de 34,00V já capturado e o valor 36,00V para ser capturado.

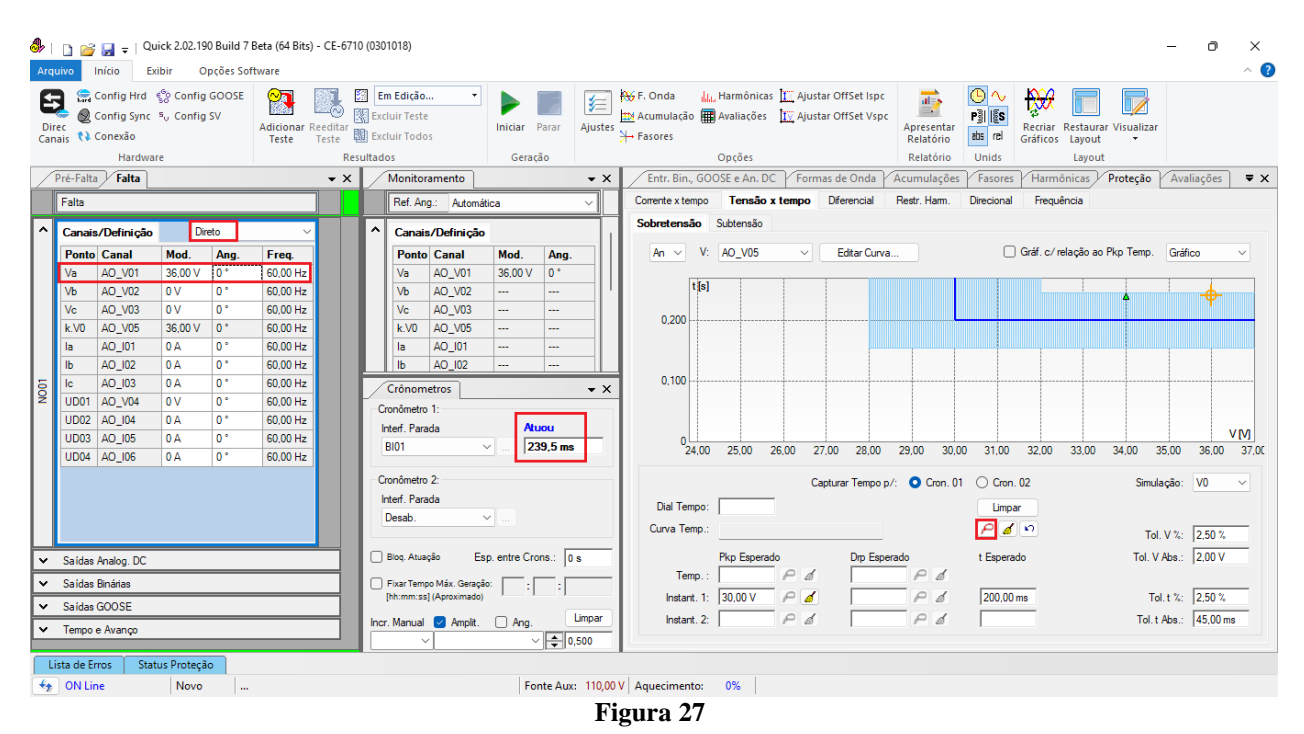

Verifica-se que os tempos de operação estão dentro da tolerância fornecida pelo fabricante.

#### <span id="page-18-1"></span>**7. Relatório**

Ao final do teste pode-se solicitar um relatório automático, basta clicar no ícone ilustrado abaixo ou utilizar o atalho *"Ctrl + R".*

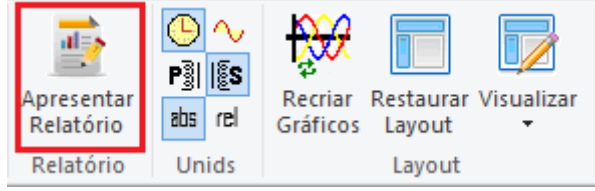

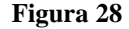

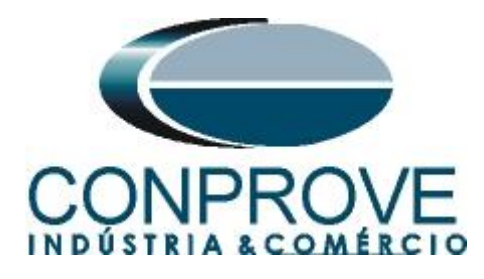

Ao solicitar o relatório abre-se uma tela onde o usuário escolhe as informações que devem ser mostradas no relatório.

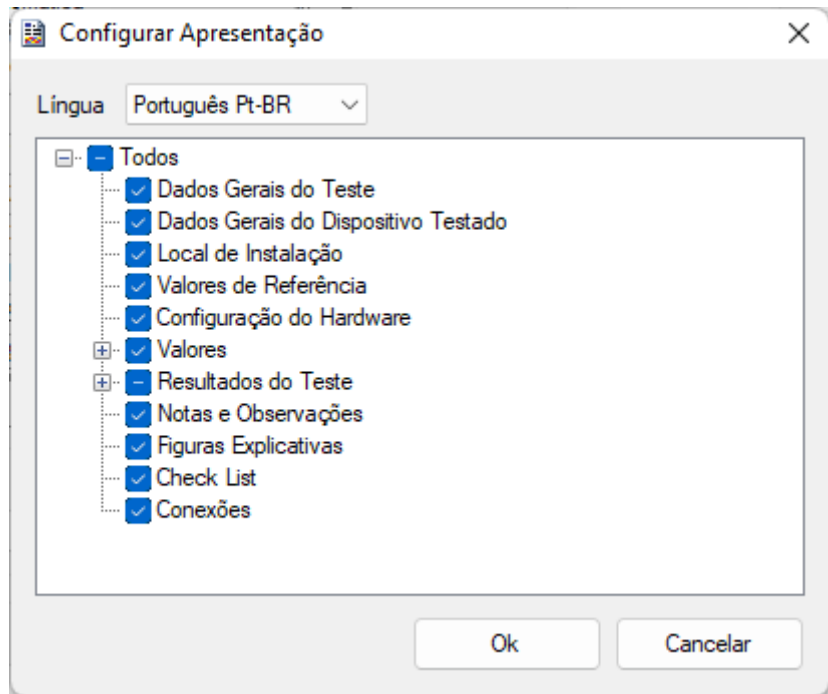

**Figura 29**

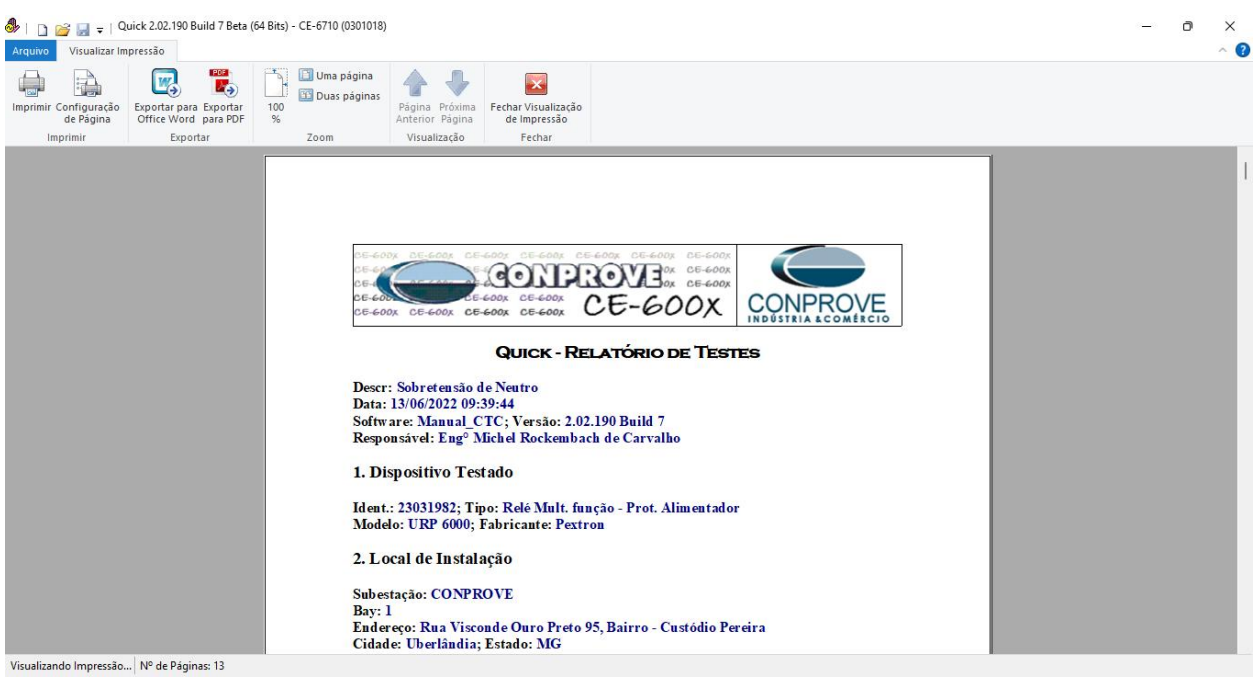

**Figura 30**

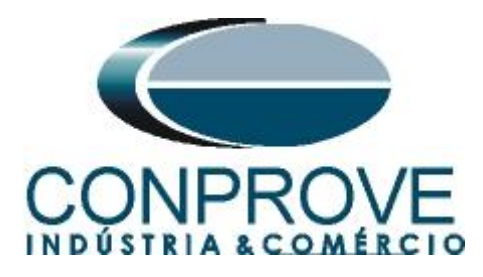

# <span id="page-20-0"></span>**APÊNDICE A**

## <span id="page-20-1"></span>**A.1 Designações de terminais**

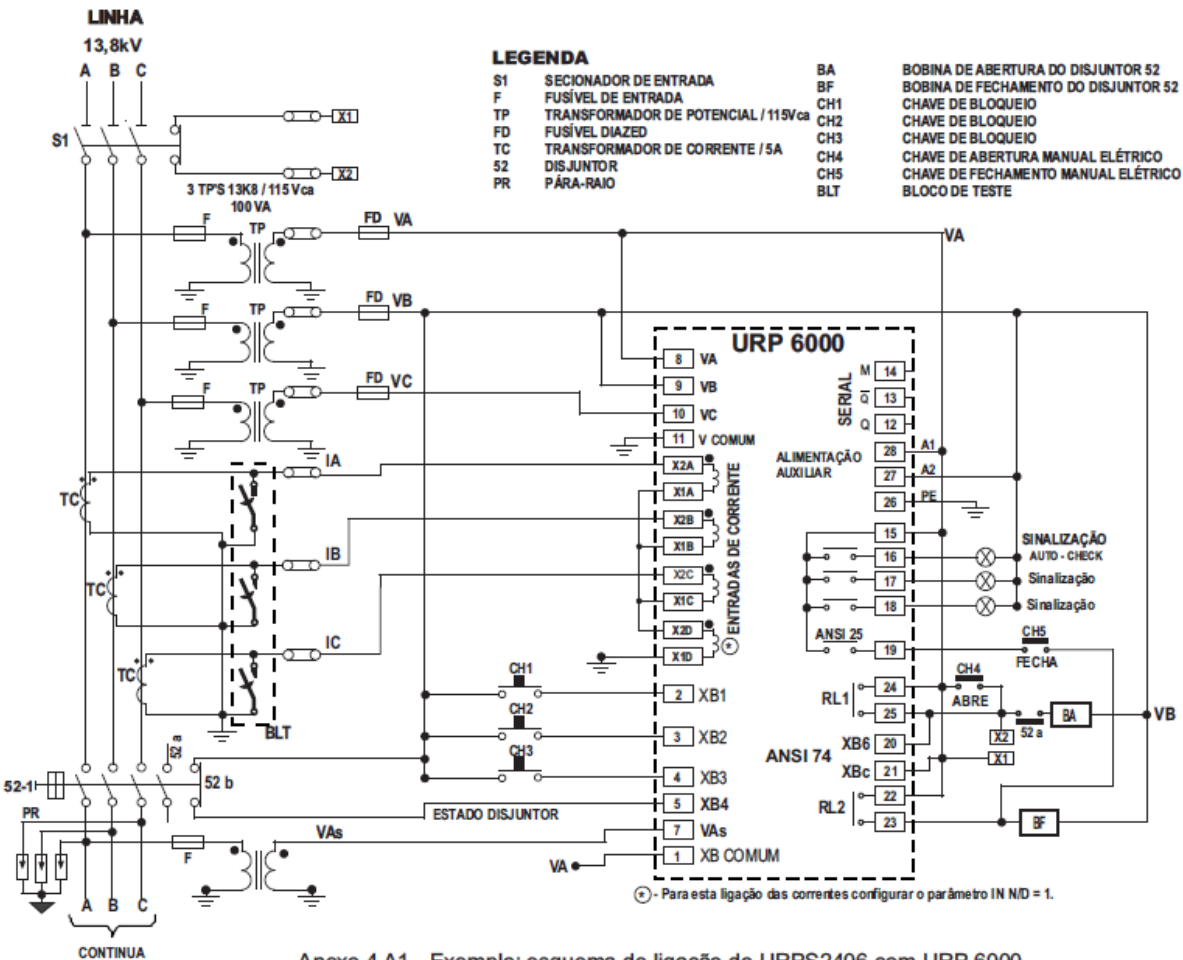

Anexo 4 A1 - Exemplo: esquema de ligação do URPS2406 com URP 6000.

**Figura 31**

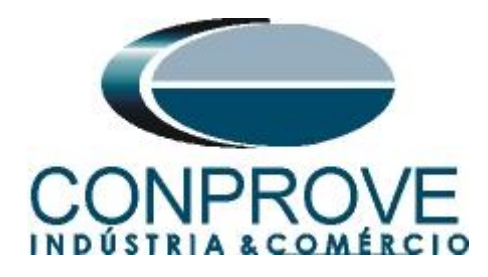

# <span id="page-21-0"></span>**A.2 Dados Técnicos**

#### 26.5.1 - Medição

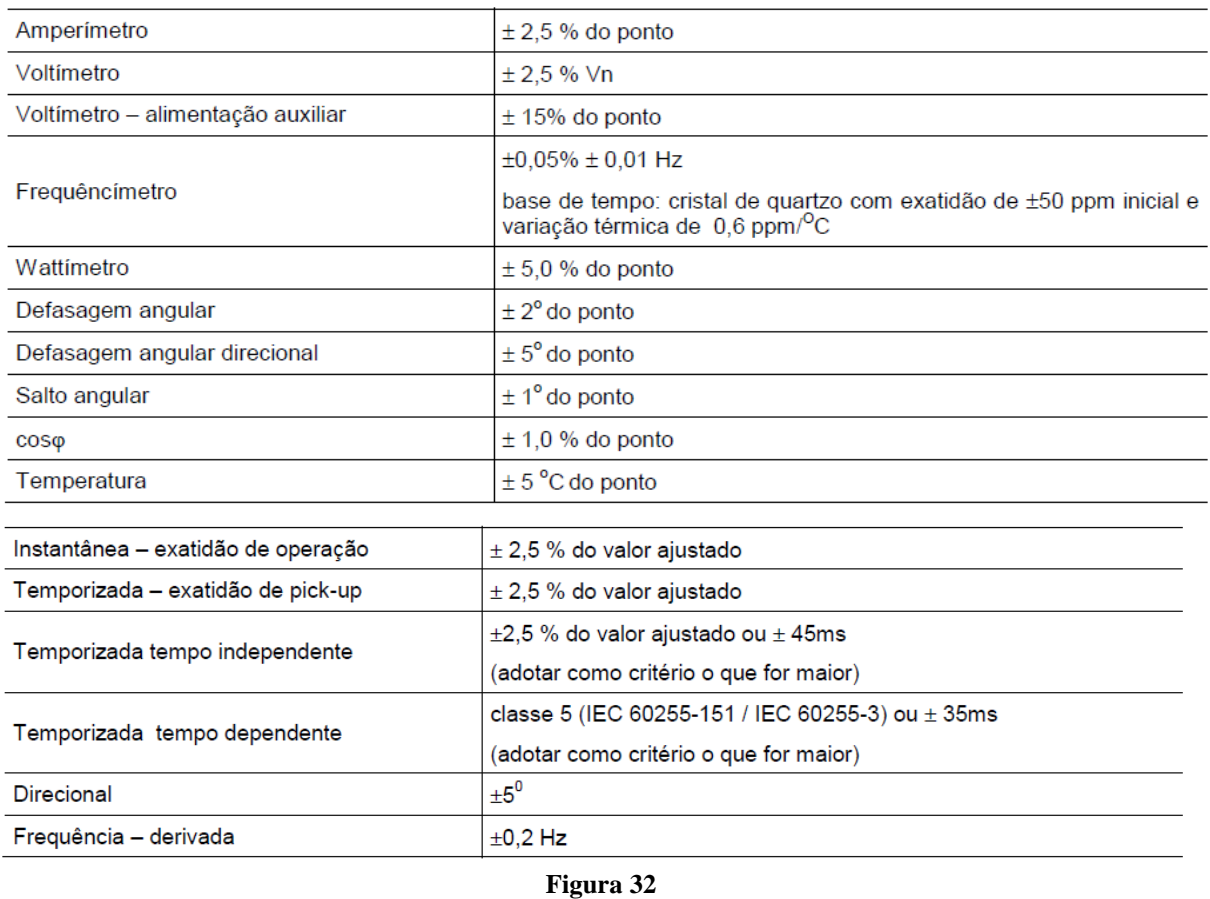

# <span id="page-21-1"></span>**APÊNDICE B**

**Equivalência de parâmetros do software e o relé em teste.**

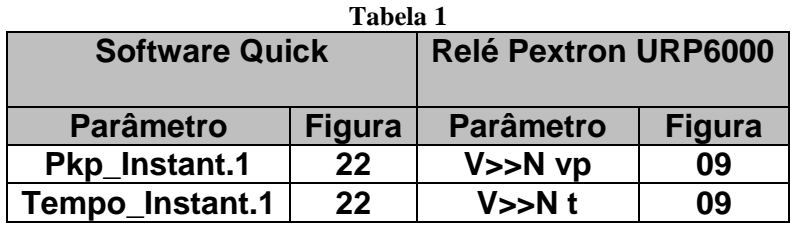